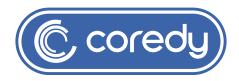

# **COREDY ROBOT CLEANER APP INSTALL MANUAL**

### Control with the "Coredy Robot" APP

To enjoy all available features, it is recommended to control your Robot via the Coredy Robot App.

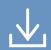

Scan the QR code as below or from the App Store (iOS devices) or Google Play (Android devices). to download the App to start your journey for handsfree chore!

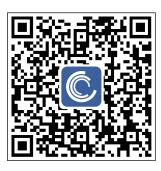

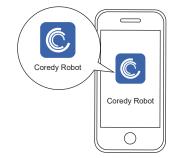

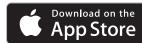

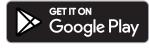

# Before you start, make sure that:

- 1. Your smartphone or tablet is connected to a 2.4GHz Wi-Fi network (Only support 2.4GHz network).
- 2. Your smartphone or tablet is running iOS 8.0 (or above) or Android 4.4 (or above).
- 3. The indicator light status on Robot is rapidly flashing green.
- 4. Robot is attached to the Charging Base, to ensure enough power during operation.

# 1. Create A User Account

1. Open the App and create a user account.

Log in with Existing Account

- 2. Agree to the "Privacy Policy".
- User Agreement and Privacy Policy
  We understand the importance of privacy. In
  order to more fully present our collection and
  use of your personal information, we have
  revised our privacy policy and user agreement
  in detail in accordance with the latest laws and
  regulations. When you elike (Agreel, you have
  fully read, understood and accepted ail of the
  updated Privacy Policy and User Agreement.
  Please take some time to become familiar with
  our privacy policy, and if you have any
  questions, please feel free to contact us.

  Privacy Policy and User Agreement

  Disagree Agree

  Log in with Existing Account
- 3. Create your account with the mobile phone number or E-mail address.

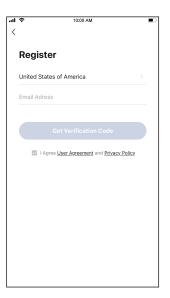

4. Enter verification code.

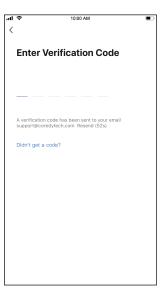

### 2. Add Device

- 5. Set your password with 6-20 characters.
- 1. Press "Add Device" or "+" on the upper right corner for next.
- 2. Add a Coredy R380 Robot to your Coredy account.

### 3. Wi-Fi Connection

1. Check and set your phone Wi-Fi setting first, then select the same Wi-Fi on Coredy App, enter Wi-Fi password, press "Next" to connect.

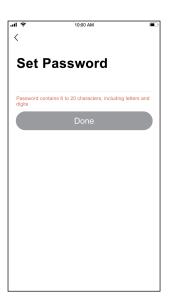

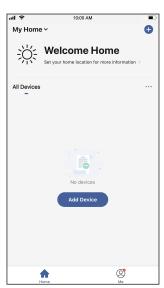

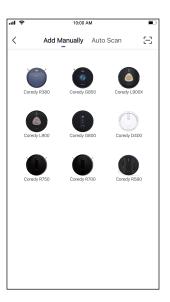

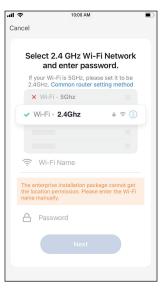

- 2. Turn on the main power switch on the bottom of the Robot, then press and hold (1) & (2) both buttons on the Robot for around 5 seconds until you hear two beeps from the Robot, confirm the indicator light on Robot is rapidly flashing green, press "Next".
- 3. Wait for the connection progress to reach 100%.
- 4. Device added successfully, then press"Done".
- 5. Wait 1-2 seconds for the Robot to go on standby.

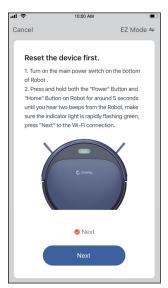

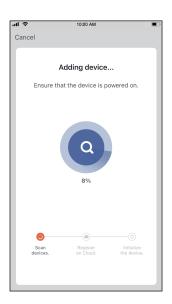

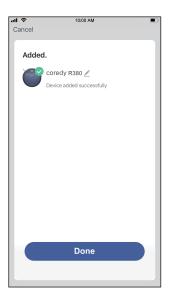

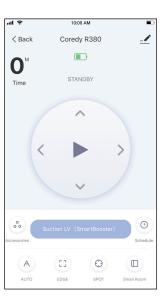

# 4. Coredy APP Control

Follow the instructions in the App to set up the Wi-Fi connection.

- After connecting successfully, you can control Robot via the App.
- With the App, you can select a cleaning mode, set the time, schedule a cleaning, check the network connection status, receive notifications and access additional features.

Note: If you got any problems during the Wi-Fi setup process, you are welcome to call or email us at support@coredytech.com. If the Robot gets stuck anywhere unseen in your home, tap "Seek Robot" in the App to find the Robot. This function is available in the App only.

### 5. Reset the Wi-Fi Connection

Press and hold and potential both buttons on the Robot for around 5 seconds until you hear two beeps from the Robot and the indicator light on Robot is rapidly flashing green. Then you can follow the Wi-Fi instructions on the Coredy Robot App to set up the Wi-Fi connection.

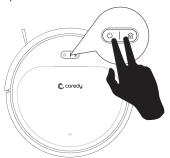

# 6. Using Amazon Alexa

Follow the instructions to control your Coredy device with Amazon Alexa. If you run into any difficulties during the process, please scroll down to the bottom for Troubleshooting.

#### Before you start, you need to:

Connect your Coredy device with the Coredy Robot App,

Have an Alexa-enabled device (i.e. Amazon Echo, Echo Dot and Amazon Tap),

Install Amazon Alexa on your smart-phone device and have created an account.

To control Coredy device with Amazon Alexa:

- 1. Open the Alexa App and select "Skills & Game" from the menu.
- 2. Search for " O Smart Life".
- 3. Select your Smart Life skill then press "Enable".
- 4. Login with your Coredy Robot account so that Alexa can control your Coredy device.
- 5. Use "Smart Life" skill (for Robot only):

You do not need to discover your device as you can control the Robot with your voice by saying specific commands.

Alexa only supports two commands currently as following:

- "Alexa, turn on Coredy R380"
- "Alexa, turn off Coredy R380"
- 6. If you add two or more Robot devices to Coredy Robot App, you can edit name for each Coredy Robot in either the Coredy App or Alexa App. After named, give commands by saying the Robot name. If named one Coredy Robot "Robot 1", two specific commands will be supported as following:

- "Alexa, turn on Robot 1"
- "Alexa, turn off Robot 1"

#### **Troubleshooting**

#### What do I do if Alexa fails to discover my device?

Check if there are any Internet connection problems.

Try to reboot the smart device and re-discover the device on Alexa.

#### Why does the device's status show "Offline" on Alexa?

Your wireless connection might have been lost. Reboot the smart device and re-discover on Alexa.

Internet access on your router could be unavailable. Check if your router is connected to the Internet and try again.

#### Why can't I control Coredy device with Amazon Alexa?

Check if there are any Internet connection problems.

Check if you are using the proper commands when talking to Alexa. Please say the wake-up word "Alexa" at first before make your request.

Repeat your question. Speak naturally and clearly to Alexa.

Make sure your Coredy device is at least eight inches away from walls or other objects that may cause interference (such as microwave ovens).

# 7. Using Google Assistant

Follow the instructions to control your Coredy device with Google Assistant. If you run into any difficulties during the process, please scroll down to the bottom for Troubleshooting.

#### Before you start, make sure that:

Your Coredy device is connected with Coredy Robot App by a Google assistant- enabled device (i.e. Google Home):

The Google Home App is installed on your smart device as well as with an account you have created.

To control Coredy device with Google Assistant(For Robot only), please follow the steps below:

- 1. Open the Google Home App.
- 2. Say "OK Google, talk to Robot" to the Google Assistant-enabled device (i.e. Google Home) to initiate the Google action for Robot.
- 3. Follow the instructions in the Google Home App to authorize Google Assistant with your Coredy Robot account.
- 4. Direct Robot with your voice, say specific commands to Google Assistant:
- "OK Google, turn on Coredy R380"
- "OK Google, turn off Coredy R380"
- "OK Google, find Coredy R380"
- "OK Google, go home Coredy R380"

(Note: Only supports the commands above word for word presently.)

- 5. If you add two or more Robot devices to Coredy Robot App, you can edit name for each Coredy Robot in either Coredy App or Google Home App. After named, give commands by saying the Robot name. If named one Coredy Robot "Robot 2", four specific commands will be supported as following:
- "OK Google, turn on Robot 2"
- "OK Google, turn off Robot 2"
- "OK Google, find Robot 2"
- "OK Google, go home Robot 2"

(Note: Only supports the commands above word for word presently.)

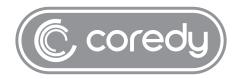

US COST FREE Tech Support:

**+1 (800) 999 8470** (PST Mon-Sun 06:00-24:00)

UK COST FREE Tech Support: +44 (808) 134 9909 (GMT Mon-Sun 14:00-08:00)

Model: R380

E-mail: support@coredytech.com Website: http://shop.coredy.com